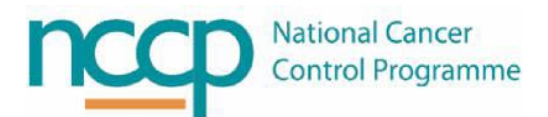

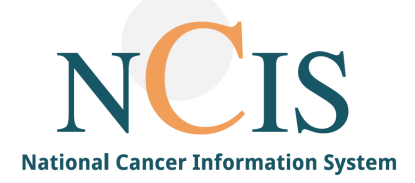

# NCIS GUIDE **Medication Postponement**

#### **Table of Contents**

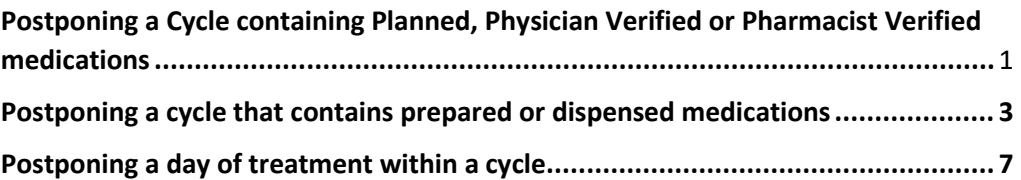

This guide was developed to assist in managing cycle postponements in NCIS.Med (BD CATO). It can also act as a training guide to support users with the use of the system, and to improve familiarisation with the system.

Electronic prescribing has been proven to enhance medication safety; however it may introduce new risks such as selection errors. This guide has been designed to outline the system functionality. We hope that you get the most out of this resource and that it aids you in your use of NCIS.

If you have any queries or suggestions for improvement, do not hesitate in contacting the NCIS office ncis@cancercontrol.ie

## **Postponing a Cycle containing Planned, Physician Verified or Pharmacist Verified medications**

In all postponing scenarios, NCIS.Med (BD CATO) behaves differently if there are medications that are already prepared or dispensed. If a medication has not been prepared or dispensed, then postponing medication(s) and cycles only requires a reason to be recorded.

To postpone a cycle right click on the cycle banner (brown banner) and select postpone cycle.

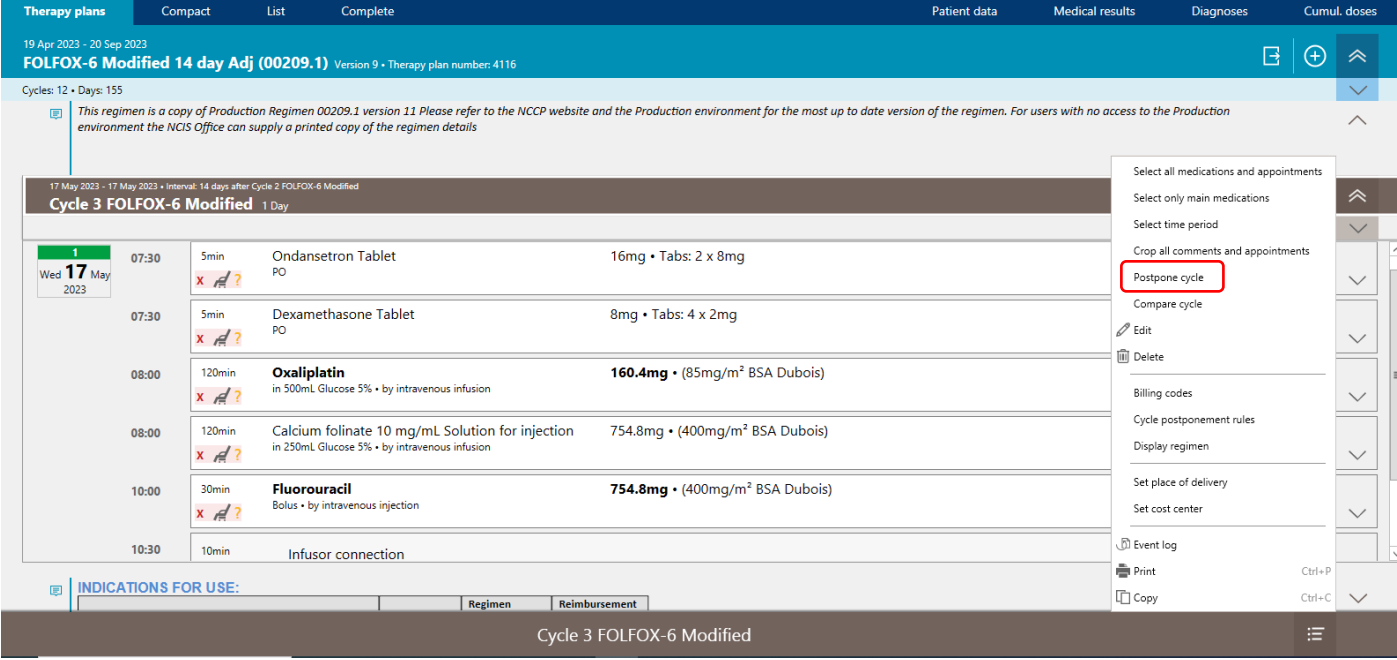

Select the number of days to postpone by, either by entering the number of days or selecting a date on the calendar in the postponement box.

In order for all future cycles to be moved out by the same time do not tick the 'Do not postpone follow-up cycles' box.

A reason must be entered, there is also an option to free type a reason in the free text box.

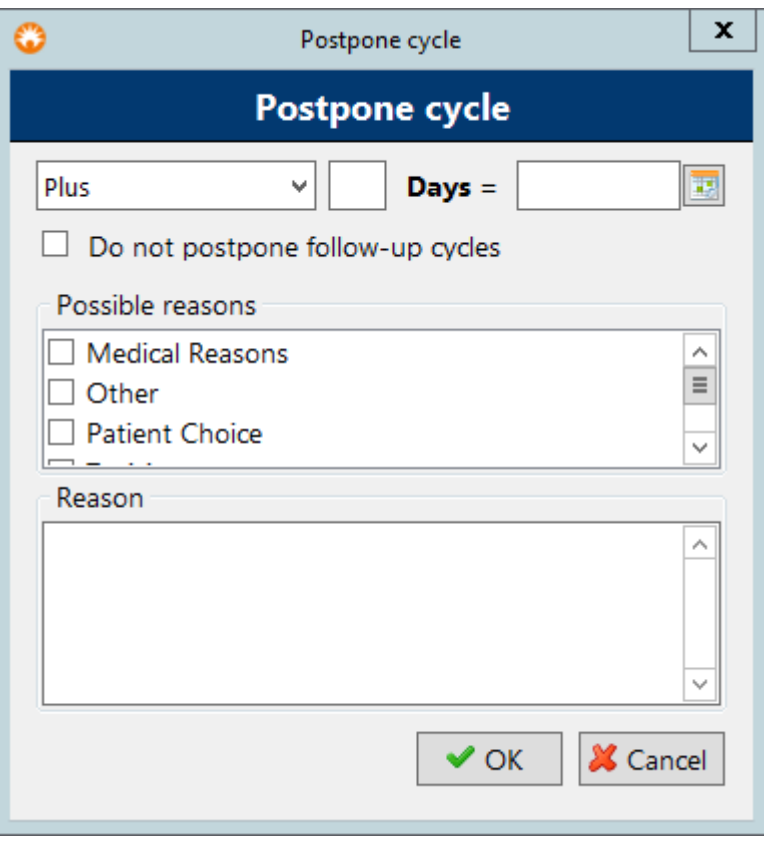

The therapy plan overview and cycle view will now both show that the cycle was postponed, note that the interval is always between the day ones of each cycle.

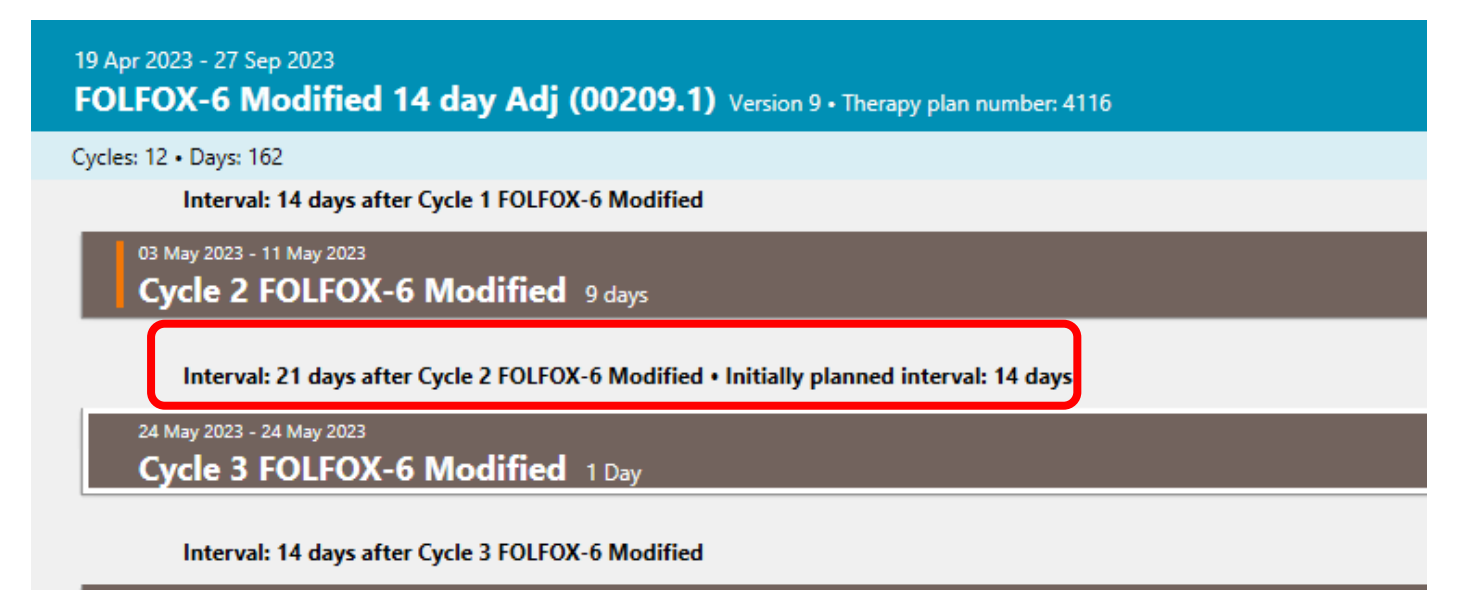

### **Postponing a cycle that contains prepared or dispensed medications**

This postponement is performed the exact same way as described in the previous section however a box will appear informing that there are "unpostponable" medications in the cycle.

Selecting the medications in this box will insert them into the cycle anew in a planned status. **Be aware that if there are multiple medications in the cycle that have been prepared or dispensed then scroll down through the box to select them as the box appears quite small on the screen**.

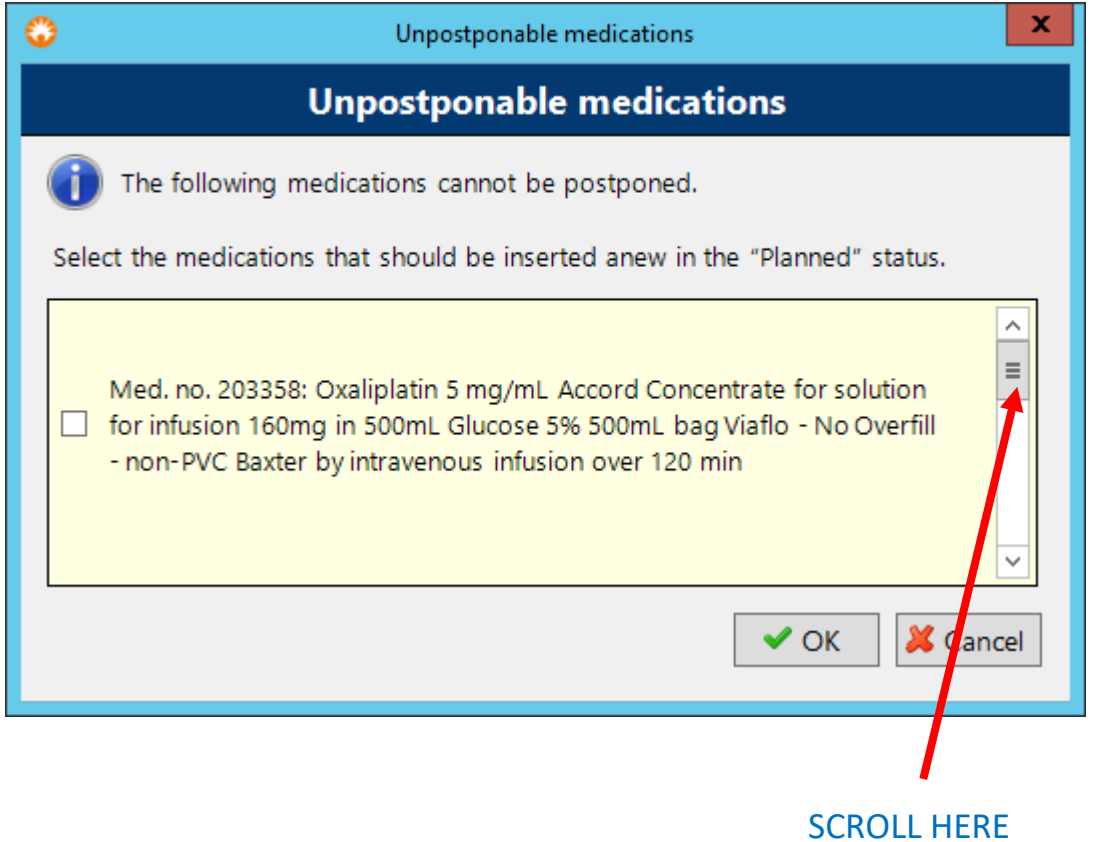

The cycle is now postponed but the existing prepared medication(s) will need to be cancelled and the new medication(s) that have been entered into a planned status will have to be physician verified (Option A below).

Or if no medications were selected to be inserted anew then these medications will have to be postponed manually (Option B below).

### **OPTION A**

To cancel the medication, select the medication, click on the status flag button and select cancelled

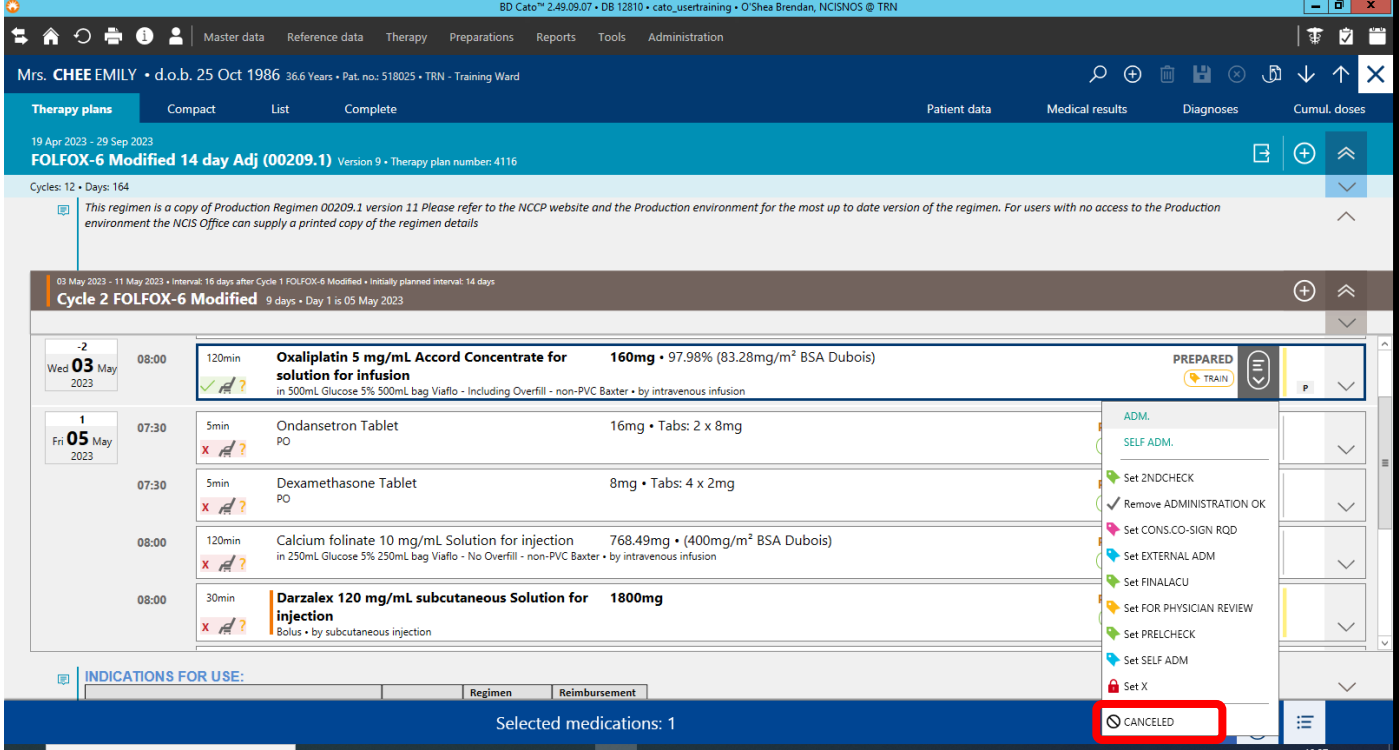

A reason must be recorded as to why there is a cancellation (mandatory), additionally, depending on the user's permissions, there are three options to consider (not mandatory):

- Mark as returned product the product will be returned to stock and may be reused
- Reorder this will reorder a copy of the medication in a pharmacist verified status on the same day
- Bill although cancelled this will cancel the medication and bill the medication for discarding

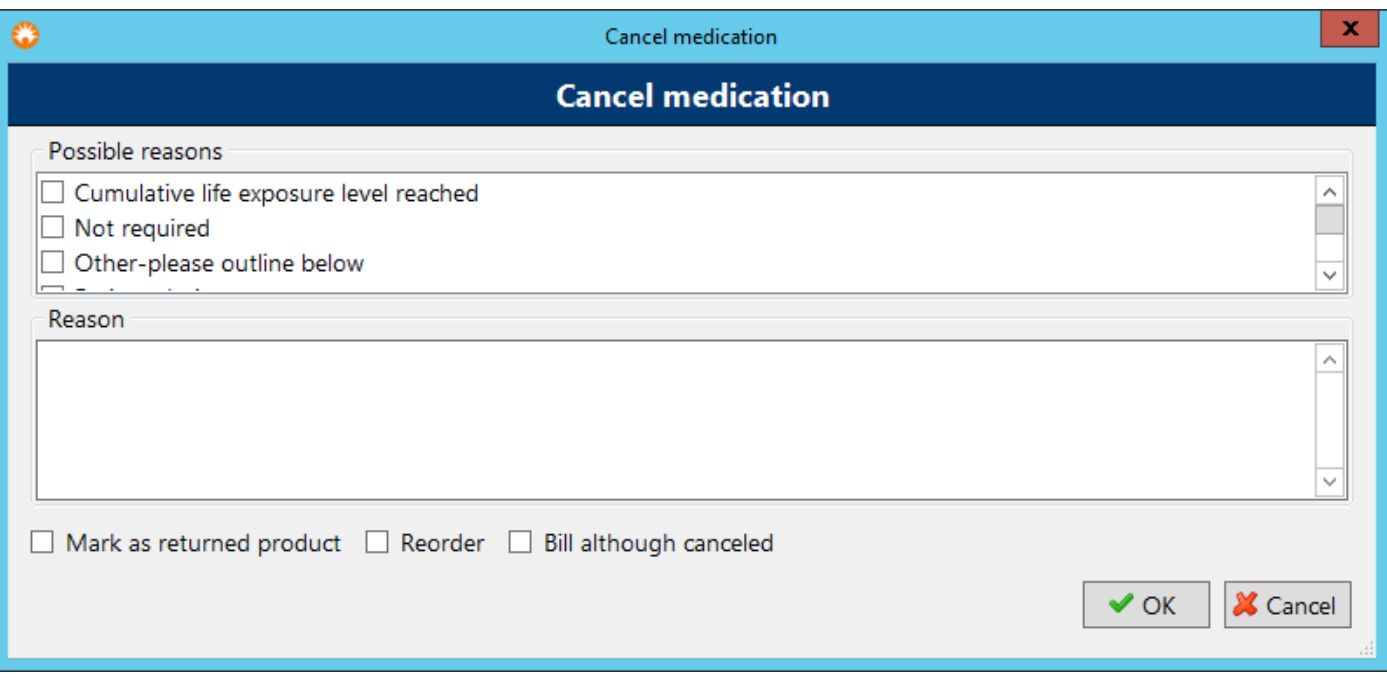

Option to cancel further instances of the medication.

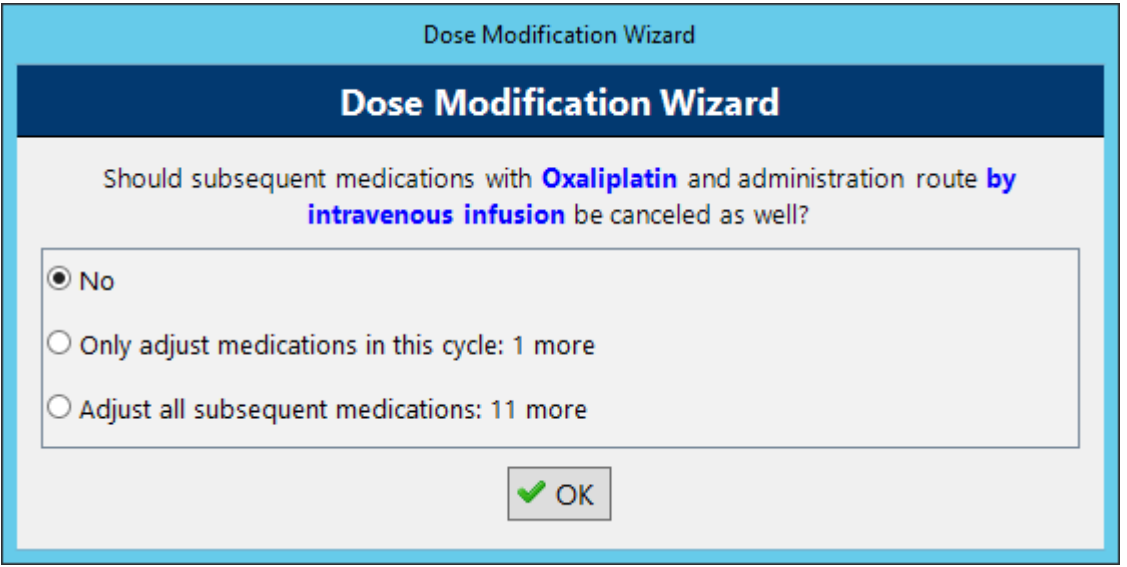

**Cancelling of medications is explained in more detail in the NCIS guide for Cancellation.**

#### **OPTION B**

If no medication(s) are selected to be inserted as anew, in the planned status, they can be postponed manually. To do this right click on the medication and select modify, then change the date to match with the new cycle, but be aware of the expiry of the product as it may have expired by the time it is due.

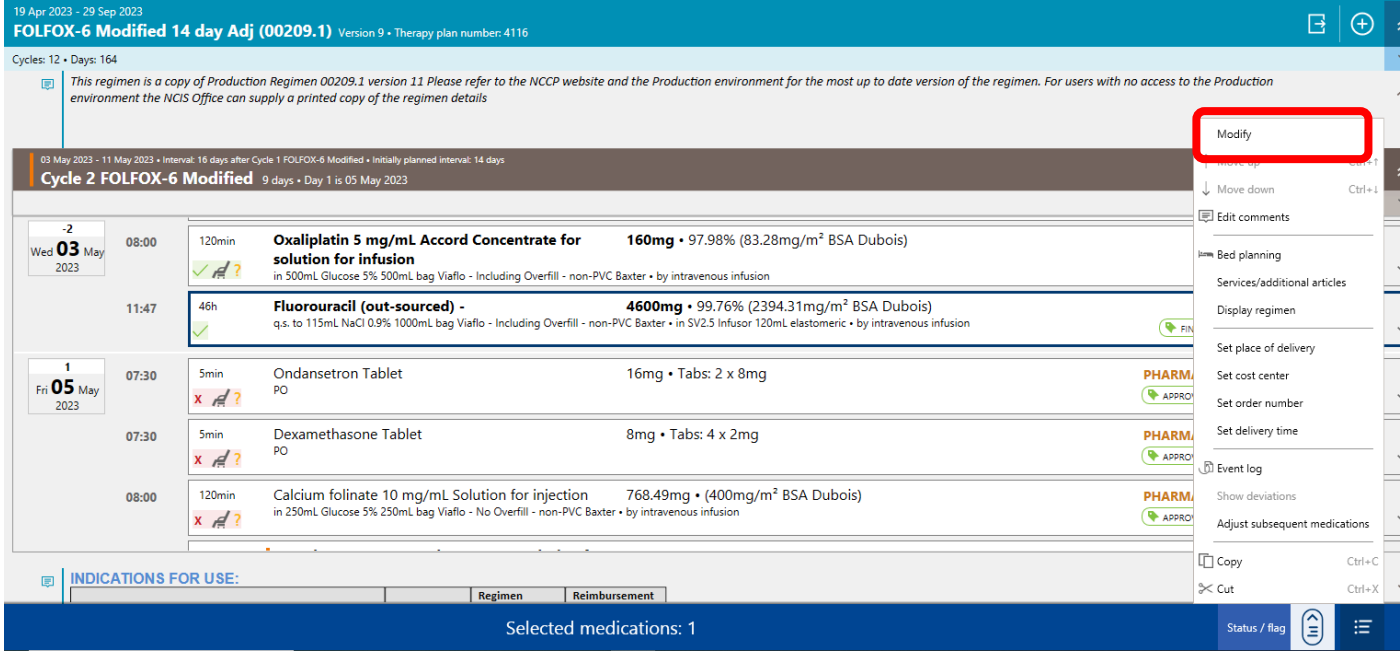

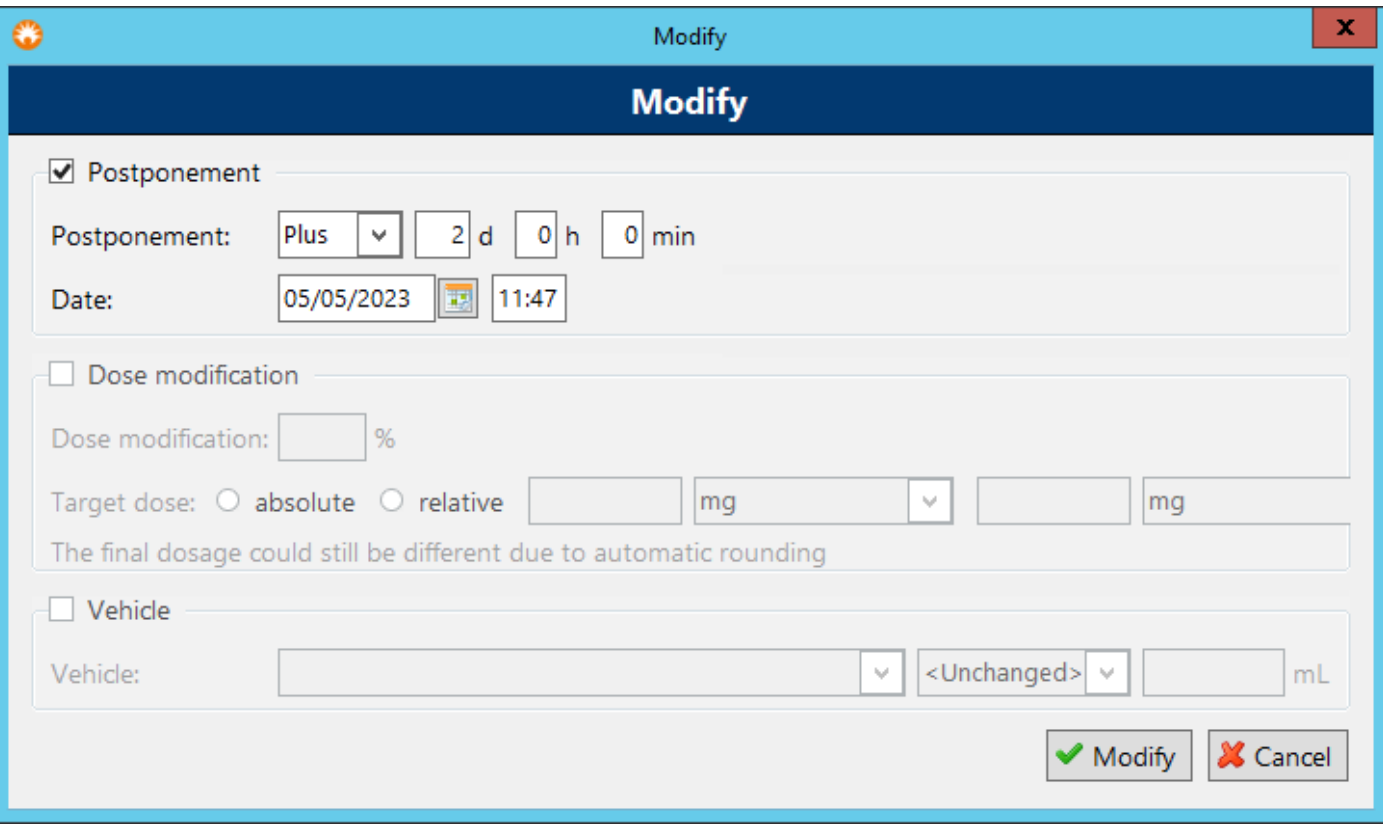

### **Postponing a day of treatment within a cycle**

To postpone a day within a cycle or postpone a single medication within a cycle select the medication, or, if there are multiple medications for that day hold the 'Ctrl' button on the keyboard and multi-select the medications. Once the correct medications have been selected right click and select modify.

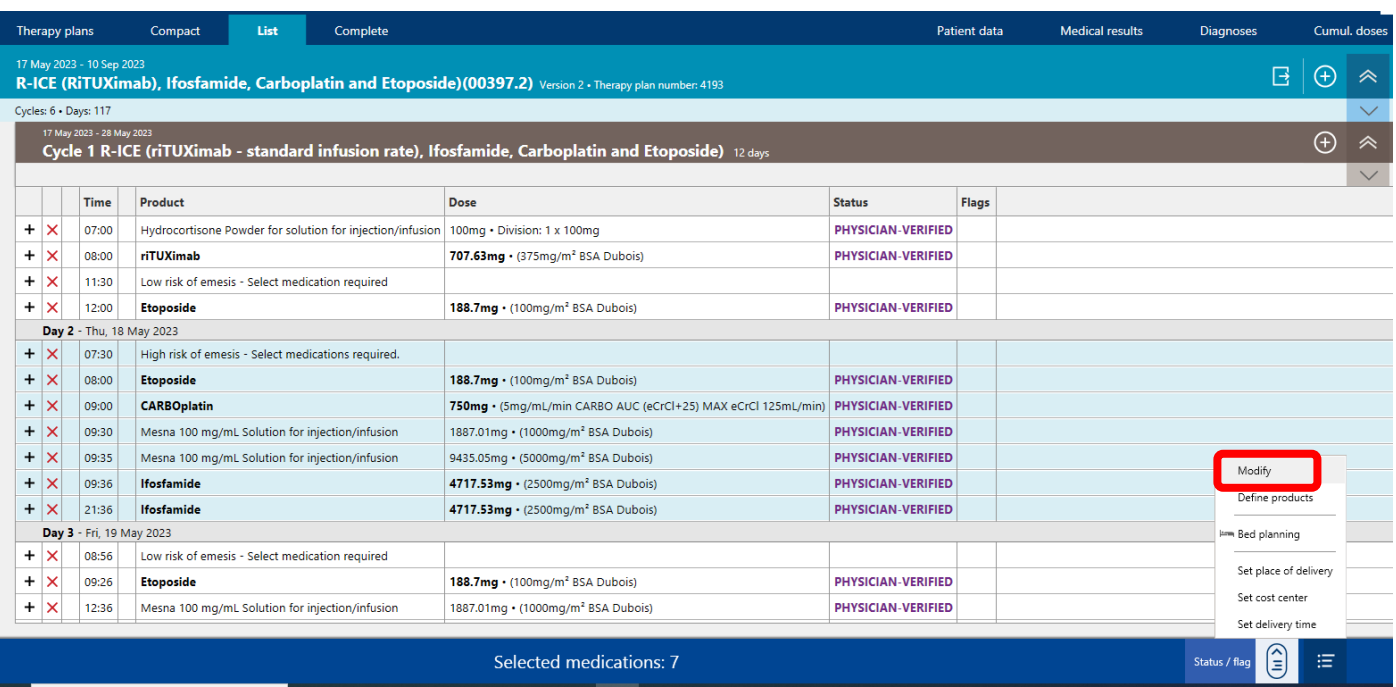

When the modify box appears select postponement and enter the date or the number of days that the medication(s) should be postponed by then click modify.

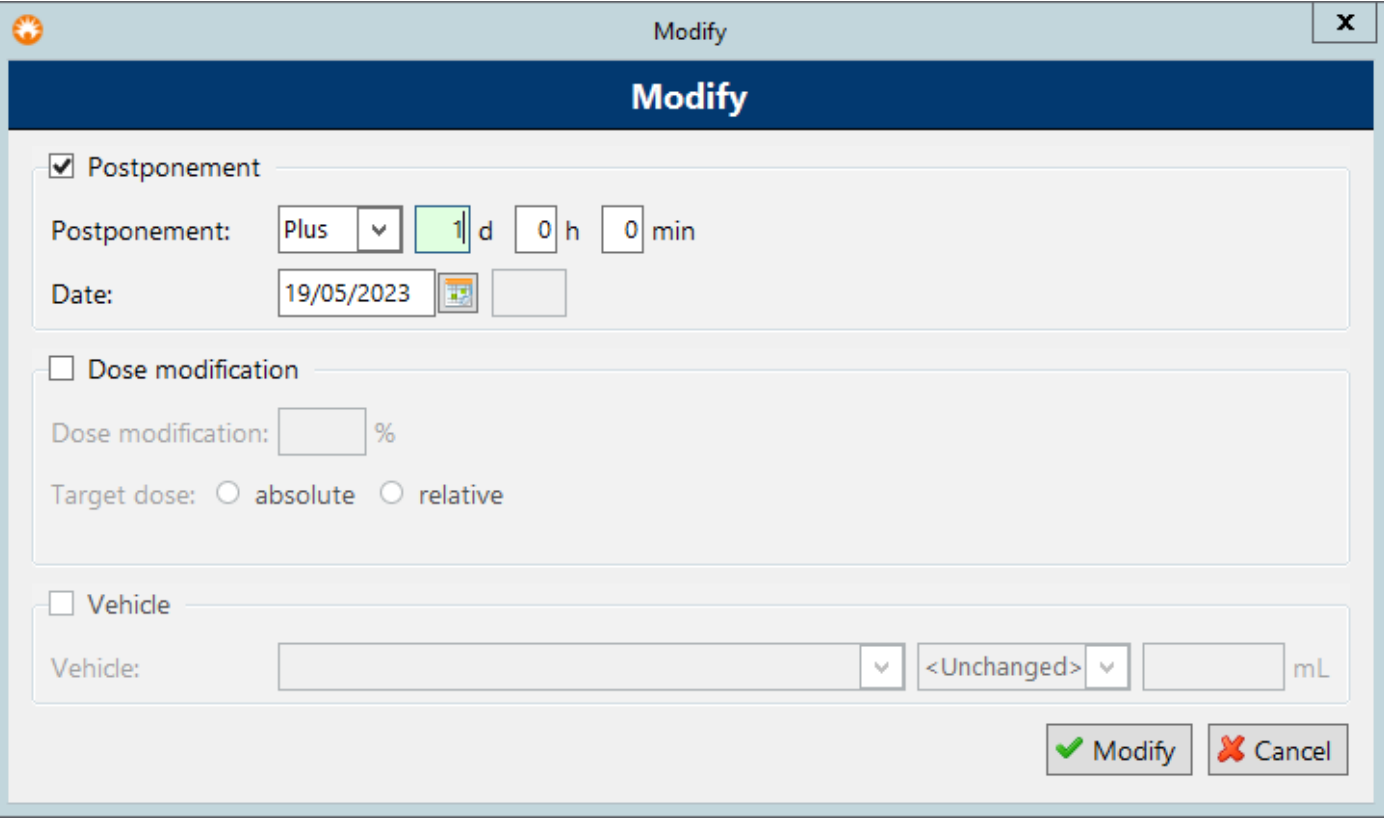